## **VSFA Jumbula Registration Account Creation**

Open your browser and navigate to the following page: <https://virginia-space-flight-academy.jumbula.com/Login>

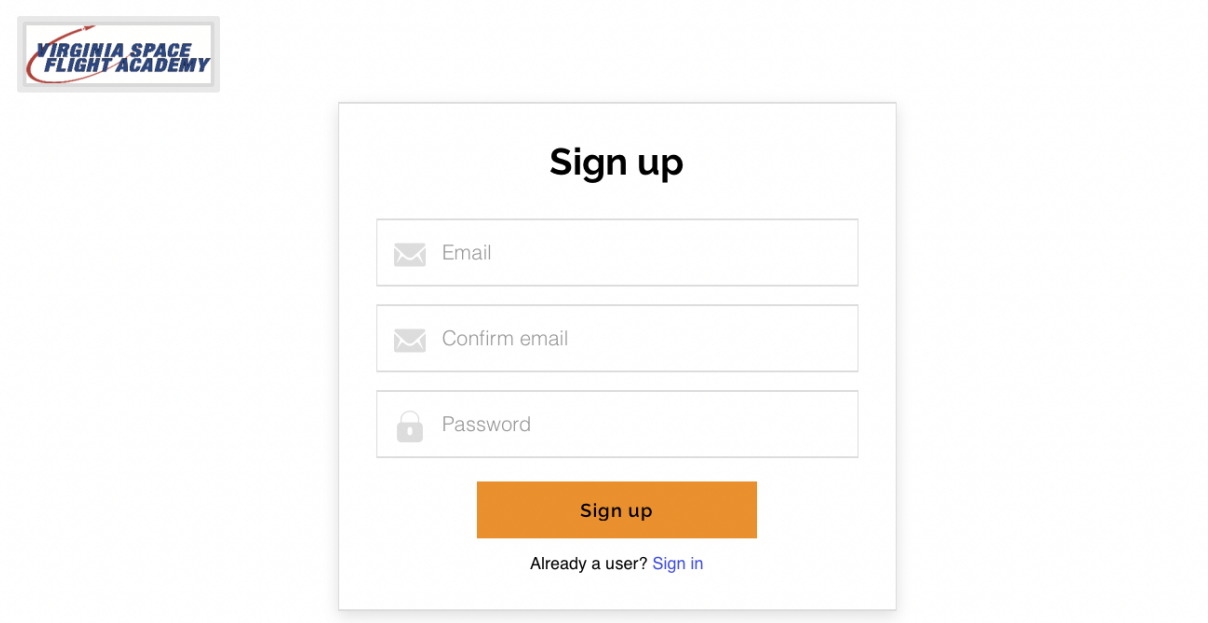

Input your email address in the "Email" box and retype it in the "Confirm email" box. Type a password you will remember in the "Password" box. It should be 8 characters long, contain at least one lowercase letter, at least one uppercase letter, one special character (such as @, !, or \$), and at least one number. Then click the "Sign up" button.

You will automatically be taken to the page below. Click the three horizontal lines (circled in red) in the upper right-hand corner.

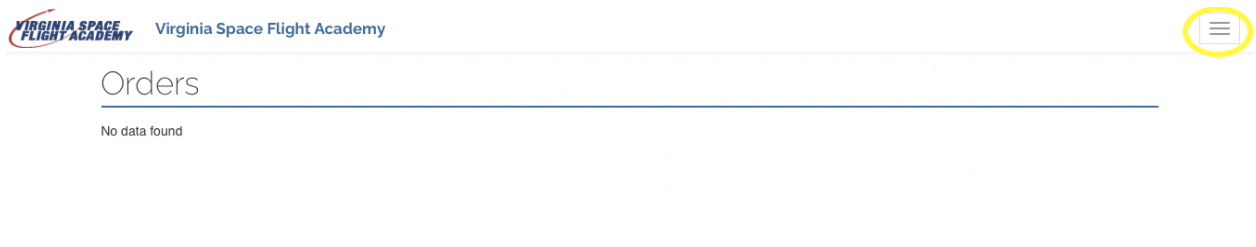

A bar will drop down (pictured below). Select Home (circled in red).

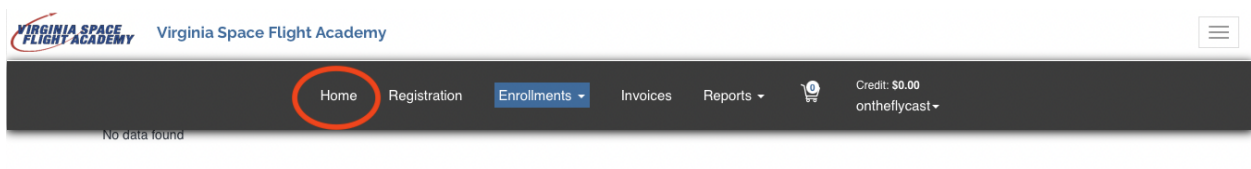

You will then see the page pictured here.

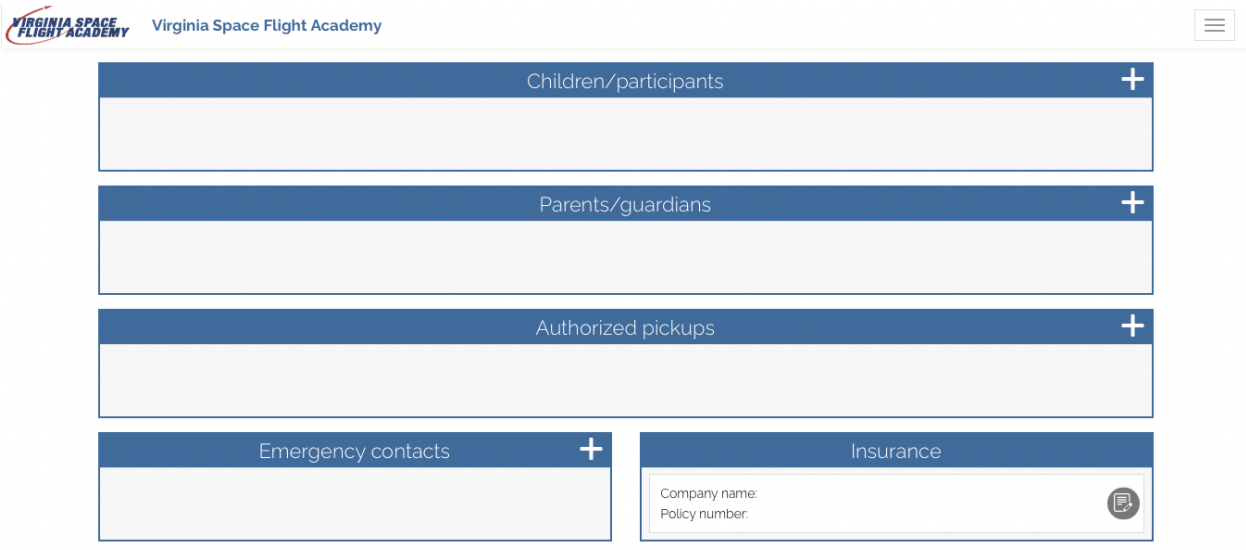

Click the + symbol to the right of the "Children/participants" bar. You will be asked to fill out the following information for the child you wish to register. Click the "Submit" button when it is complete. You can repeat this step if you wish to register multiple children.

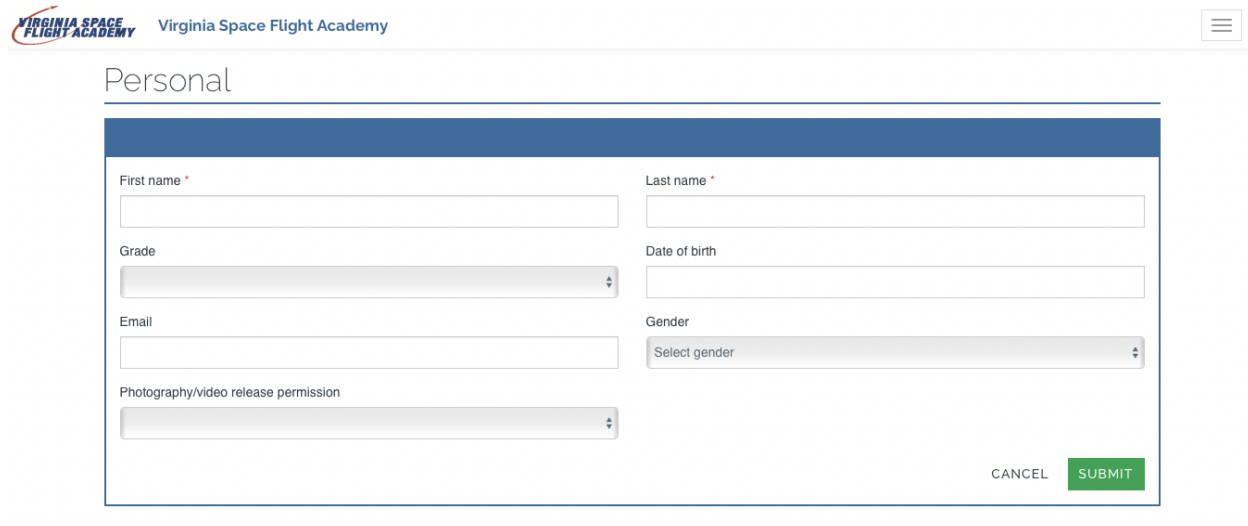

You will be returned to the previous page, but now you will see a child or children listed in that section.

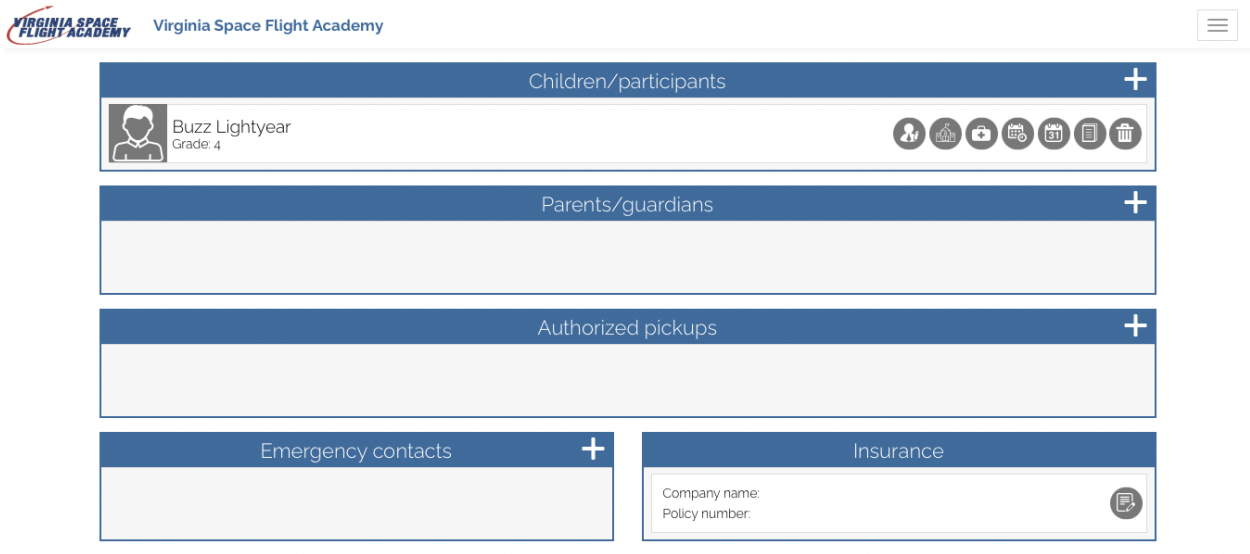

Click the + symbol to the right of the "Parents/guardians" bar. You will be asked to fill out the following information for the first parent/guardian. Click the "Submit" button when it is complete. Repeat this process to add more than one parent/guardian. Just make sure one parent/guardian is selected as the primary (note the check box in the picture below).

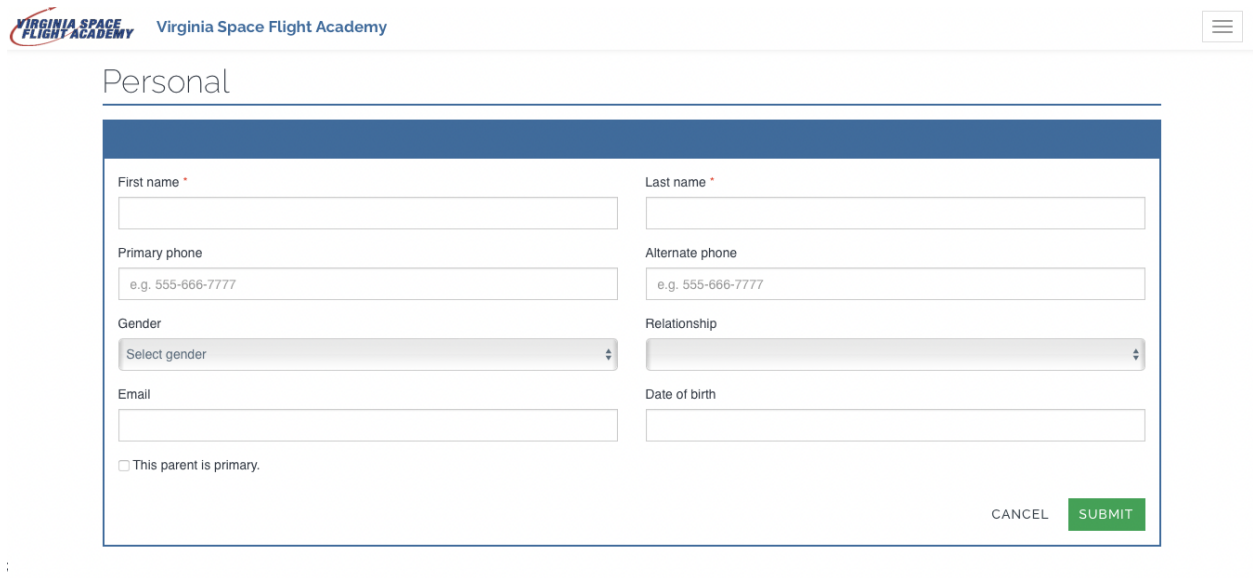

You will then be returned to the previous page. You will now see the parents/guardians listed.

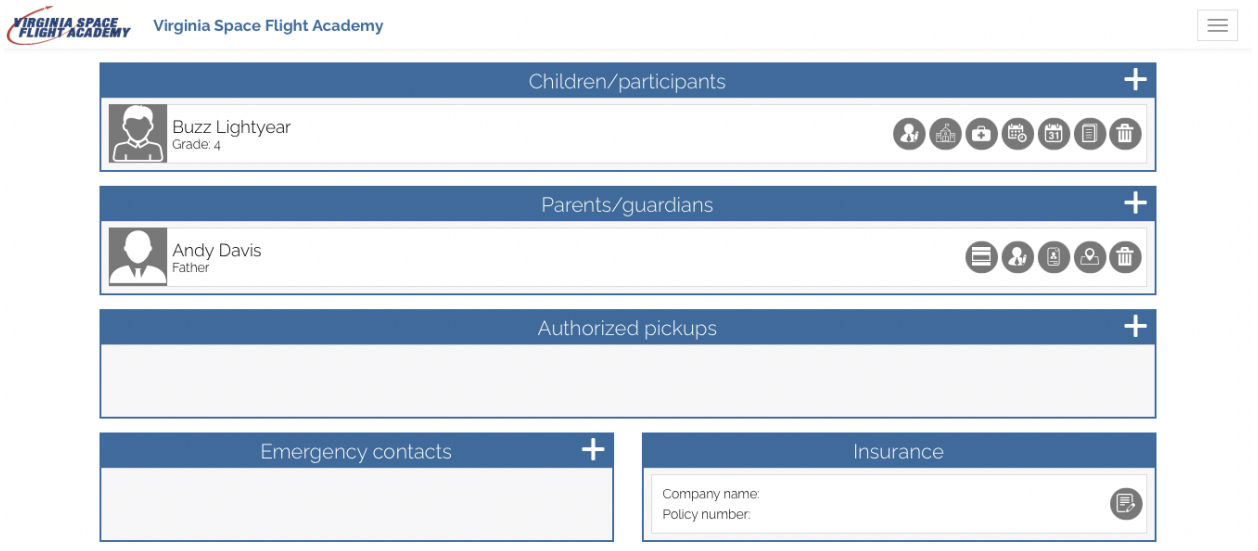

You can follow the same steps for the "Emergency contacts" section. This process will save you time when registering and/or allow us to register your child on the backend of the system. Thank you!